# **Cvawin/設定·運用編**

http://www.kisnet.or.jp/~kanou/index.php?Cygwin%2F%E8%A8%AD%E5%AE%9A%E3%83%BB%E9%81%8B%E7%94%A8% E7%B7%A8

### Cygwin/設定·運用編

XFree86のインストールが終わったので、いよいよLinuxサーバに接続するための設定を行っていこう。接続の設定とともに、キーボードや フォントの設定を変更して実用度を向上させることも忘れてはならない。

- Cygwin/XFree86の設定
	- Cygwin/XFree86のキーアサインを106キーボードに
- Linuxサーバへのアクセス
	- sshで安全にアクセスする
- 。 [XDMCP]によるグラフィカルログイン
	- [XDMCP]のためのLinuxの設定
	- [XDMCP]によるリモートセッションの開始
	- フォントサーバでLinuxのフォントを使う
- 。Cygwin/XFree86でウィンドウマネージャを動かそう
	- 軽量ウィンドウマネージャ「Blackbox」
	- 定番ウィンドウマネージャ「Window Maker」
- Appendix

## **Cygwin/XFree86 †**

startxwin.batやstartxwin.shを見るとCvgwin/XFree86の設定がよく分かります。Xサーバを起動するのはXWin.exeです。Xサーバ を起動するだけなら、次のようにします。

\$ XWin -screen 0 800x600x256

ただし、これだと何も表示されていないウィンドウが現れるだけです。続けて、xtermでbashを起動したり、ウィンドウマネージャ(デフォルトは twm)を起動する必要があります。具体的には、以下のようなシェルスクリプトを作成し、Cygwinからこれを実行すればいいでしょう。

```
#! /bin/sh 
XWin -screen 0 800x600x256 & 
rxvt -e bash & 
twm &
```
#### 2行目 800×600ドット、256色モードでXを起動 **3 rxvt bash** 4行目 ウィンドウマネージャをtwmに設定

これで、一応Xでbashが使えるようになります。XWin.exeのオプションは多岐にわたっているので、詳しくはman XWinを見たり、XWin **-h**

## **Cygwin/XFree86 106 †**

Cygwin/XFree86でbashを起動すると、キー配列が101キーボードになってしまい、「&」や「~」といった記号が思うように入力できなくなり ます。通常のLinuxでは、kbdconfigなどのツールを使って106キーボードに設定すればいいのですが、Cygwin/XFree86ではXの起動プ ロセスが異なるため、この方法は使えません。

Cygwin/XFree86のWebサイトにあるFAQには、非USキーボードに設定する方法が載っています。それによると、xmodmapコマンドで xmodmap.jpを読み込めばいいと書いてあるのですが、xmodmap.jpがどこにも存在しません。

そこで、xmodmap.jpを作成しましょう。作成の方法は簡単です。正常に動作しているLinux (筆者はTurbolinux 6.0 Workstationを使 用)で、以下のコマンドを実行するだけです。

\$ xmodmap -pke > xmodmap.jp

できあがったxmodmap.jpをCygwin/XFree86が動作しているPCにコピーして、bashで以下のコマンドを実行すれば106キーボードの配 列になります。

\$ xmodmap /tmp/xmodmap.jp

# 例では、便宜的にxmodmap.jpを/tmpに置いた

Xの起動にstartxコマンドを使う場合は、ホームディレクトリに置いたxmodmap.jpを.Xmodmapという名前にリネームすれば自動的に読 み込まれます。ただし、環境によってはstartxは動作が不安定になるようです(コラム:XFree86のコンパイル

Cvawin用に用意されたバイナリでstartxの挙動が不安定な場合は、XFree86 4.1.0をソースからコンパイルすることで解決する可能性 がある。ただし、ダウンロードやコンパイルには時間がかかるので覚悟が必要だ。

XFree86をコンパイルする場合は、本家(http://www.xfree86.org/)のFTPサイトにあるソースを利用する (ftp://ftp.xfree86.org/pub/XFree86/4.1.0/source/)。ここにある

```
 X410src-1.tgz 
 X410src-2.tgz 
 X410src-3.tgz
```
の3ファイル(合計約54.1Mbytes)をダウンロードし、/tmpなどで展開する。するとxcというディレクトリができるので、ここに移動して \$ make World

\$ make install

を実行する。これでXFree86のインストールは完了だ。ちなみに、make Worldとmake installが終わるのに、Pentium III-766MHzの マシンでも3時間強を要した(編集局)。)。その場合は、シェルスクリプト(例えばstartxwin.sh)の中でxmodmapを実行してください。

```
#! /bin/sh 
export DISPLAY=127.0.0.1:0.0 
PATH=/usr/X11R6/bin:$PATH 
# Cleanup from last run. 
rm -rf /tmp/.X11-unix 
XWin -screen 0 800x600x256 & 
twm & 
xmodmap xmodmap.jp & 
xsetroot -solid aquamarine4 
xterm -n xterm-1 -j -ls -sb -sl 500 -rightbar -geometry +0+0 -e bash & 
exit
```
Linuxが動作する環境をお持ちでない方のために、筆者が作成したxmodmap.jpを公開します。本来、xmodmap.jpには変更したいキー だけを定義すればいいはずですが、時間の関係で全キーの配列が定義されたままになっています。

## **Linux †**

さて、いよいよ主目的の1つであるLinuxサーバへのアクセスです。ここでは、192.168.0.15というIPアドレスを持つCygwin/XFree86か ら、192.168.0.5というIPアドレスを持つLinuxのサーバにアクセスしてみます。

```
$ xhost 192.168.0.5 ←Xサーバ (Cyqwin/XFree86) への接続を許可するホストを登録
192.168.0.5 being added to access control list 
$ telnet 192.168.0.5 ←Linuxサーバに接続
Trying 192.168.0.5... 
Connected to 192.168.0.5. 
Escape character is '^]'.
Vine Linux 2.1.5 (Calon-Segur) 
Kernel 2.2.18-0v14.2 on an i686 
login: nori 
Password: 
Last login: Fri Aug 17 11:30:06 from 192.168.0.15 
$ export DISPLAY=192.168.0.15:0.0 ←Linuxサーバからの出力 (表示) をCyqwin/XFree86に送るように設定
```
#### \$ xterm & ←xtermをバックグラウンドで起動

Linuxサーバにtelnetでログインして、出力先をCygwin/XFree86に設定します。そしてxtermを起動すると、Linuxサーバ上で起動した xtermの画面がCygwin/XFree86上に表示されます。これで、Linuxサーバの操作をすべてCygwin/XFree86から行えることになります。

↑

↑

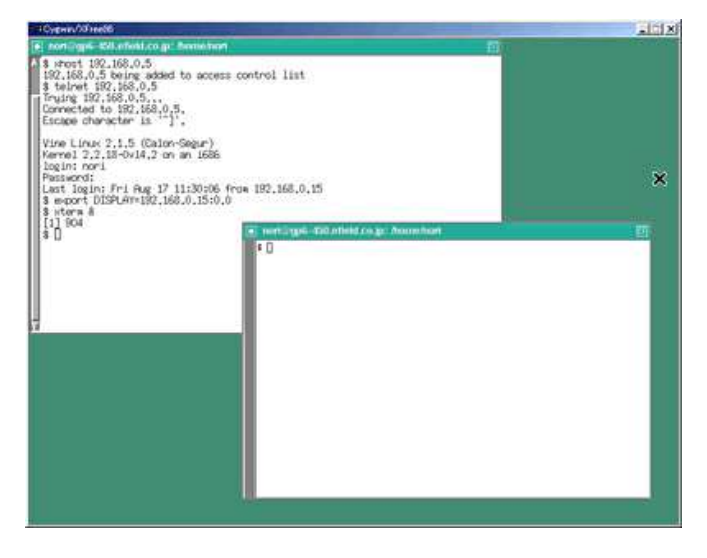

画面10 左上のウィンドウがCygwin/XFree86のrxvtで、左下のウィンドウがLinuxサーバのxterm(画像をクリックすると拡大表示します)

残念なことに、現在のCygwin/XFree86はWindowsのIMEから漢字を入力することができません。これについては、今後のバージョンアッ プに期待するしかなさそうです。

#### **sshで安全にアクセスする<sup>±</sup>**

上では、Cygwin/XFree86からサーバにtelnetでアクセスする方法を紹介しました。LANの内部で使用する分にはtelnetでも構いません が、外部からアクセスするにはセキュリティの面で心配です。そんなときはsshを利用します。CygwinにはOpenSSHが標準でインストールさ れているので、そのままsshを使用することができます。

ここでは、デフォルトの設定で使用できるホストベース認証を行います。ホストベース認証によるログインでもパスワードは暗号化して送信され るので、パスワードが漏えいする心配はありません。

sshでアクセスするには、上記の「telnet 192.168.0.5」の部分を「ssh 192.168.0.5」に変えるだけです。もちろんサーバ側の設定も 必要ですが、最近のディストリビューションであれば最低限の設定はしてあるので、そのままsshでアクセスできます。Red Hat系ならば ntsysvコマンドで、Turbolinuxの場合はturboserviceコマンドでsshdが起動しているかどうかを調べ、起動していない場合は起動して ください。

ではsshによる接続の手順です。xhostでホストを登録し、sshでサーバにアクセスします。

```
$ xhost 192.168.0.5 ←Xサーバ (Cygwin/XFree86) への接続を許可するホストを登録
$ ssh 192.168.0.5 ←sshで192.186.0.5に接続
The authenticity of host '192.168.0.5 (192.168.0.5)' can't be established. 
DSA key fingerprint is 5a:69:c2:85:16:1d:44:75:80:ff:92:b3:14:0a:ca:45. 
Are you sure you want to continue connecting (yes/no)? yes ← 「yes」と入力
Warning: Permanently added '192.168.0.5' (DSA) to the list of known hosts. 
noriyu-k@192.168.0.5's password: ←サーバーのパスワードを入力
Last login: Tue Aug 21 17:26:57 2001 from localhost.localdomain 
Welcome to Turbolinux. 
$ ←サーバーのbashが表示される
S export DISPLAY=192.168.0.15:0.0 ←Linuxサーバからの出力 (表示) をCvgwin/XFree86に送るように設定
$ xterm & ←xtermをバックグラウンドで起動
```
# **[XDMCP] †**

## **[XDMCP] Linux †**

XDMCP(X Display Manager Control Protocol)によって、ログインをはじめとするLinuxサーバ上のすべての操作を Cygwin/XFree86から行えば、Linux上のかな漢字変換システムを使って漢字を入力することができます。

ただし、キー入力と画面表示以外は全部Linuxサーバが行うことになり、Cygwin/XFree86とLinuxサーバ間のトラフィックも増えるので、動 作速度はかなり遅くなります。

また、この方法を使うには条件が2つあります。1つは、Linuxサーバがグラフィカルログインの設定(ランレベル5)になっていることです。もう1 つは、Linuxサーバのディスプレイマネージャ(xdm、gdm、wdmなど。ディストリビューションによって異なる)が、外部からのアクセスを許可 していることです。

ランレベルを5にして起動するのは簡単です。一時的にそうしたいのであれば、LILOのプロンプトで

LILO: linux 5

とするか、ログイン後に

# telinit 5

を実行すればいいのです。常にグラフィカルログイン画面にしたいなら、/etc/inittabを以下のように編集します。

id:5:initdefault: ←3を5に変更

Linuxサーバのディスプレイマネージャが外部からのアクセスを許可するには、コンフィグレーションファイルを変更します。問題は、ディストリ ビューションによって使用しているディスプレイマネージャ(gdm、xdmなど)が異なることです。

gdmの場合は、/usr/X11/gdm/gdm.confを編集します。

[xdmcp] Enable=1 ←0を1に変更 Port=177 ←177でないときは177に変更

もし、これでもグラフィカルログイン画面が表示されないときは、以下の変更も加えてください。gdmを使用しているディストリビューションには、 Red HatやTurbolinuxがあります。

id:5:initdefault: ←3を5に変更

xdmの場合は、/usr/X11/xdm/xdm-configを編集します。

DisplayManager.requestPort: 177 ←0を177に変更

Vine Linuxはwdmを使用していますが、デフォルトでXDMCPを許可しているので、変更は必要ありません。

**[XDMCP]によるリモートセッションの開始<sup>±</sup>** 

Linuxサーバ側の設定が終わったら、後はWindows から接続するだけです。

XDMCPによるリモートセッションを行うには、XWin.exeで以下のようなオプションを付加します。-queryにはLinuxサーバのIPアドレスを、 -fromはCygwin/XFree86のIPアドレスを指定します。

\$ XWin.exe -screen 0 800x600x256 -query 192.168.0.12 -from 192.168.0.11

各設定を正しく行っていれば、Linuxのグラフィカルログイン画面が表示されます。

画面11 Cygwin/XFree86に現れたVine Linux 2.1.5のグラフィカルログイン画面

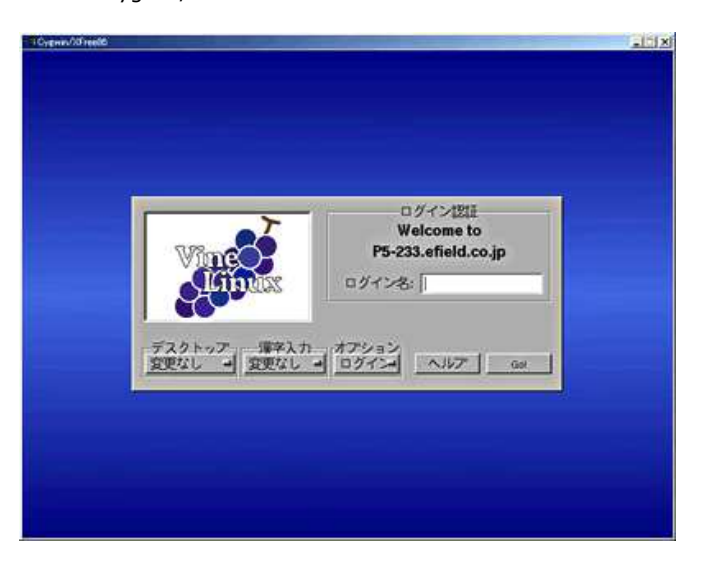

画面11 Cygwin/XFree86に現れたVine Linux 2.1.5のグラフィカルログイン画面(画像をクリックすると拡大表示します)

ここでLinuxサーバのユーザーアカウントとパスワードを入力すれば、Cygwin/XFree86上にLinuxサーバのX画面が表示されます。

# フォントサーバでLinuxのフォントを使う<sup>上</sup>

さて、上でサラリとVine Linux 2.1.5のグラフィカルログイン画面が現れて、Cygwin/XFree86上にLinuxサーバのX画面が表示されると 書きましたが、実はデフォルトの設定では漢字が化けてしまって使い物になりません。

画面12 Vine LinuxのGNOMEが表示されたが、漢字が化けていて使えない

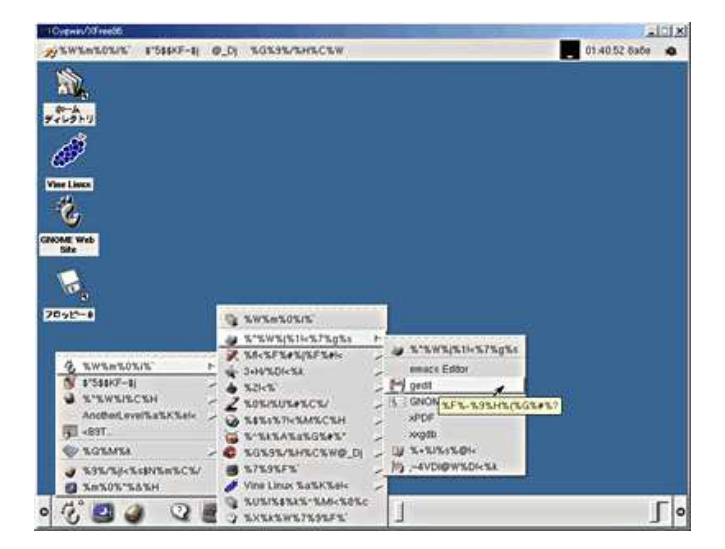

画面12 Vine LinuxのGNOMEが表示されたが、漢字が化けていて使えない(画像をクリックすると拡大表示します)

これを防ぐには、フォントサーバの機能を使います。つまり、Cygwin/XFree86の表示をLinuxのフォントを使って行うのです。

まず、Linux側の設定を変更しましょう。Vine Linuxにrootでログインして、/etc/rc.d/init.d/xfsを開きます。以下の行を捜して、「-1」を 「7100」に変更します。同じ内容の行が2個所あるので、両方を修正してください。

daemon xfs -droppriv -daemon -port 7100 ←1を7100に変更

次に、/etc/X11/XF86Configを開いて、

FontPath "unix/:-1"

という行を以下のように変更します。

FontPath "tcp/localhost:7100"

修正が終わったら、Linuxを再起動します。以上で、設定は終了です。

Linuxのフォントを使用するには、Cygwin/XFree86起動時に-fpオプションでFontPath?を指定します。書式は「-fp フォントパス」となりま す。例えば、192.168.0.5のLinuxに接続する場合は、

• fp tcp/192.168.0.5:7100

とします。例のごとく、シェルスクリプトにしておくと便利です。

XWin -screen 0 800x600x256 -query 192.168.0.5 -from 192.168.0.15 -fp tcp/192.168.0.5:7100 &

画面13 フォントサーバの機能を使用すると、Vine Linuxとまったく同じ表示になる(画像をクリックすると拡大表示します)

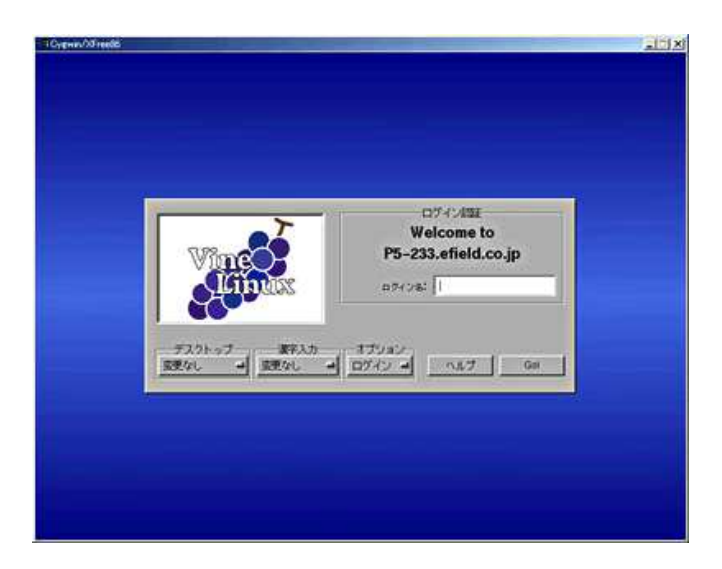

画面13 フォントサーバの機能を使用すると、Vine Linuxとまったく同じ表示になる(画像をクリックすると拡大表示します)

画面14 XDMCPでLinuxサーバにログインするとGNOMEが起動する。Linuxのかな漢字変換機能を使って日本語を入力することもできる (画像をクリックすると拡大表示します)

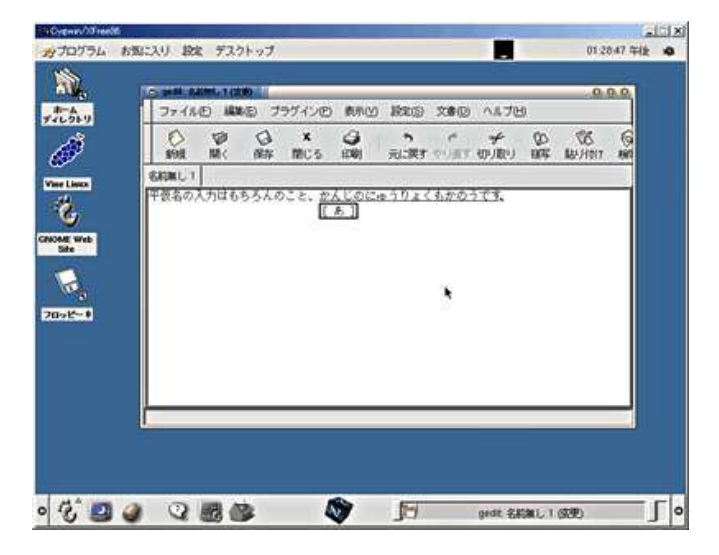

画面14 XDMCPでLinuxサーバにログインするとGNOMEが起動する。Linuxのかな漢字変換機能を使って日本語を入力することもできる (画像をクリックすると拡大表示します)

## **Cygwin/XFree86 †**

前ページまでの解説で、CygwinによるXサーバの構築という目的は達成された。ここまででも十分なのだが、せっかくなのでもう少しCygwin で遊んでみよう。

Xサーバとして利用するなら、ウィンドウマネージャはデフォルトのtwmでもよいのだが、少々さびしいのも事実だ。そこで、ウィンドウマネー ジャの変更に挑戦してみたい。前ページでGNOMEの画面があるが、これはLinux上で動いているものをWindows の画面に表示させている に過ぎない。これから紹介するのは、Windows 上で直接ウィンドウマネージャを動かす方法なのだ。

#### 軽量ウィンドウマネージャ「**Blackbox**」 <sup>±</sup>

↑

↑

カスタマイズ性と軽快な動作で人気のウィンドウマネージャがBlackbox(http://blackbox.aluq.org/)だ。まずはこれを Cygwin/XFree86で動かしてみる。Blackboxは、Cygwin/XFree86用のバイナリが用意されている。これをダウンロードして所定のディレ クトリに配置するれば動くので非常に手軽だ。

バイナリはhttp://cygwin.com/mirrors.htmlからたどれるいずれかのミラーサイトの/xfree/contrib/にある。こにある **blackbox-0.51.3.1-bin.tar.bz2**をダウンロードしよう。ダウンロードしたらCygwinを起動して、ファイルを適当なディレクトリ(例で は/tmp)に移動。これを以下のコマンドで展開する。

\$ bzip2 -dc blackbox-0.51.3.1-bin.tar.bz2 | tar xvf -

これだけでファイルがそれぞれのディレクトリに配置される。つまりインストール完了だ。後はBlackboxをウィンドウマネージャに指定するだけ である。

startx でXを起動しているなら、ホームディレクトリの.xinitrcを編集する。

twm &

```
という行を探し、ここを
```
blackbox &

にすればよい。.xinitrcを修正したらstartxしてみよう。

Cygwin/XFree86上で起動したBlackbox(画像をクリックすると拡大表示します)

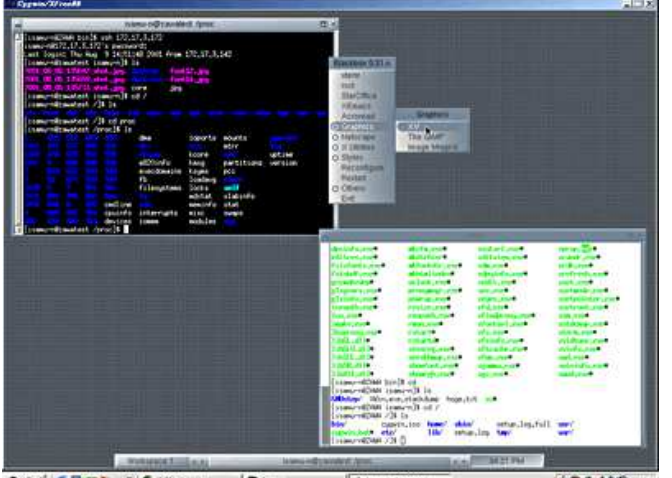

第28-2 2 日公司 - 670-2000 Edges 136/00 -

Cygwin/XFree86上で起動したBlackbox(画像をクリックすると拡大表示します)

# 定番ウィンドウマネージャ「Window Maker」<sup>+</sup>

ウィンドウマネージャにWindow Makerを使っている人も多いだろう。Windows でも、Cyqwin/XFree86を使えばWindow Makerが動 いてしまうのだ。

とはいえ、Cygwin用のバイナリは用意されていない。ではどうするかというと、オリジナルのソースをWindows 上でコンパイルするのだ。つ まり、Window Maker自体はLinuxなどで動作するものと同一ということである。

まず、Window Makerのソースをhttp://www.windowmaker.org/からダウンロードする。ここでダウンロードすべきは  $\bullet$ libPropList? 0.10.1 (libPropList?-latest.tar.gz) •Window Maker 0.65.0 WindowMaker?-0.65.0.tar.gz

の2ファイルだ。2001年8月現在、Window Makerの最新版は0.65.1なのだが、このバージョンではmakeに失敗してしまう。今回は時間 の関係で原因を追求できなかったため、makeがそのまま通った0.65.0を使うことにした。

ダウンロードしたファイルは例によってCygwinの/tmpに移動して展開する。

ではインストールだ。まずlibPropList?から行う。

\$ tar xzvf libPropList-latest.tar.gz

で展開したら、生成されたlibPropList2-0.10.1ディレクトリに移動する。ここで

```
$ ./configure 
$ make 
$ make install
```
を実行すればlibPropList?のインストールは完了だ。

続いてWindow Maker本体をインストールする。これも

\$ tar xzvf WindowMaker-0.65.0.tar.gz

#### でアーカイブを展開し、WindowMaker2-0.65.0ディレクトリに移動する。そして、こちらも同じく

```
$ ./configure 
$ make 
$ make install
```
を実行すればよい。パッチなどは不要だ。

次に、環境設定用スクリプトのwmaker.instを実行する。これは/usr/loca/binにある。

```
$ cd /usr/loca/bin 
$ ./wmaker.inst
```
最後に.xinitrcを書き換える。「twm &」あるいは「blackbox &」となっている行を

exec wmaker

に変更しよう。これでWindow Makerの準備は完了だ。startxすればWindow Makerが起動する。

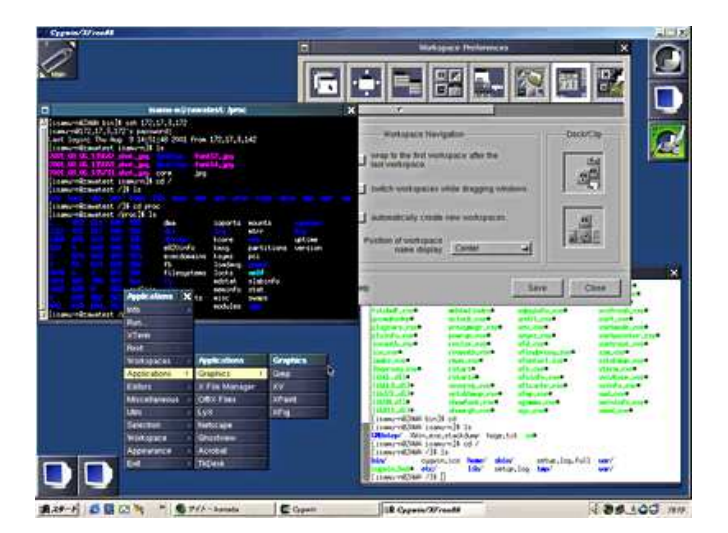

コンパイルしたWindow Makerを実行(画像をクリックすると拡大表示します)

これ以外にも、Cygwin用KDEの開発プロジェクトなどもある(http://sourceforge.net/projects/kde-cygwin/)。ここまでくると、 Cygwinではなく本物のLinuxを使った方がよいのではないかという気もするが、興味のある人は挑戦してみるのも面白いだろう。

## **Appendix †**

以下のリストはLinux (Turbolinux 6.0 Workstation)から作成したxmodmap.jpです。これをxmodmap.jp(あるいはXmodmap)とい うファイルにカット&ペーストするか、以下のリンクからxmodmap.jpをダウンロードしてご利用ください。リンクを右クリックして[対象をファイ ルに保存](IE)、[リンクを名前を付けて保存](Netscape)すればダウンロードできます。

ダウンロード用xmodmap.jp

keycode 8 =

keycode 9 = Escape

keycode 10 = 1 exclam kana\_NU exclamdown

keycode 11 = 2 quotedbl kana\_FU oneeighth

keycode 12 = 3 numbersign kana\_A kana\_a

keycode 13 = 4 dollar kana\_U kana\_u

- keycode 14 = 5 percent kana\_E kana\_e
- keycode  $15 = 6$  ampersand kana\_O kana\_o
- keycode 16 = 7 apostrophe kana\_YA kana\_ya
- keycode  $17 = 8$  parenleft kana YU kana\_yu
- keycode 18 = 9 parenright kana\_YO kana\_yo
- keycode 19 = 0 asciitilde kana\_WA kana\_WO
- keycode 20 = minus equal kana\_HO questiondown
- keycode 21 = asciicircum asciitilde kana\_HE dead\_ogonek
- keycode 22 = BackSpace?
- keycode 23 = Tab ISO\_Left\_Tab
- keycode 24 = q Q kana\_TA Greek\_OMEGA
- keycode 25 = w W kana\_TE Lstroke
- keycode 26 = e E kana\_I kana\_i
- keycode 27 = r R kana\_SU registered
- keycode 28 = t T kana\_KA Tslash
- keycode 29 = y Y kana\_N yen
- keycode 30 = u U kana\_NA uparrow
- keycode 31 = i I kana\_NI idotless
- keycode 32 = o O kana\_RA Ooblique
- keycode  $33 = p$  P kana SE THORN
- keycode  $34 = at$  grave voicedsound dead abovering
- keycode 35 = bracketleft braceleft semivoicedsound kana\_openingbracket
- keycode 36 = Return
- keycode 37 = Control\_L
- keycode 38 = a A kana\_CHI AE
- keycode 39 = s S kana\_TO section
- keycode 40 = d D kana\_SHI ETH
- keycode 41 = f F kana\_HA ordfeminine
- keycode 42 = g G kana\_KI ENG
- keycode 43 = h H kana\_KU Hstroke
- keycode 44 = j J kana\_MA
- keycode  $45 = k$  K kana\_NO ampersand
- keycode 46 = l L kana\_RI Lstroke
- keycode 47 = semicolon plus kana\_RE dead\_doubleacute
- keycode 48 = colon asterisk kana\_KE dead\_caron
- keycode 49 = Zenkaku\_Hankaku Kanji
- keycode  $50 =$  Shift L
- keycode 51 = bracketright braceright kana\_MU kana\_closingbracket
- keycode 52 = z Z kana\_TSU kana\_tsu
- keycode 53 = x X kana\_SA greater
- keycode 54 = c C kana\_SO copyright
- keycode 55 = v V kana\_HI grave

keycode 56 = b B kana\_KO apostrophe keycode 57 = n N kana\_MI keycode 58 = m M kana\_MO masculine keycode 59 = comma less kana\_NE kana\_comma keycode 60 = period greater kana\_RU kana\_fullstop keycode  $61$  = slash question kana ME kana\_conjunctive keycode 62 = Shift\_R keycode 63 = KP\_Multiply keycode 64 = Alt\_L Meta\_L keycode 65 = space keycode 66 = Caps\_Lock Eisu\_toggle keycode  $67 = F1$ keycode  $68 = F2$ keycode  $69 = F3$ keycode  $70 = F4$ keycode  $71 = F5$ keycode 72 = F6 keycode  $73 = F7$ keycode  $74 = F8$ keycode  $75 = F9$ keycode  $76 = F10$ keycode 77 = Num\_Lock Pointer\_EnableKeys? keycode 78 = Scroll\_Lock keycode  $79 = KP$  Home KP  $7$ keycode 80 = KP\_Up KP\_8 keycode 81 = KP\_Prior KP\_9 keycode 82 = KP\_Subtract keycode 83 = KP\_Left KP\_4 keycode 84 = KP\_Begin KP\_5 keycode 85 = KP\_Right KP\_6 keycode 86 = KP\_Add keycode  $87 = KP\_End KP\_1$ keycode 88 = KP\_Down KP\_2 keycode 89 = KP\_Next KP\_3 keycode 90 = KP\_Insert KP\_0 keycode 91 = KP\_Delete KP\_Decimal keycode 92 = keycode 93 = keycode 94 =

keycode  $95 = F11$ keycode  $96 = F12$ keycode 97 = Home keycode 98 = Up keycode 99 = Prior keycode 100 = Left keycode  $101 =$ keycode 102 = Right keycode 103 = End keycode 104 = Down keycode 105 = Next keycode 106 = Insert keycode 107 = Delete keycode 108 = KP\_Enter keycode 109 = Control\_R keycode 110 = Pause Break keycode  $111 =$  Print Execute keycode 112 = KP\_Divide keycode 113 = Alt\_R Meta\_R keycode  $114 =$ keycode  $115 =$ keycode  $116 =$ keycode  $117 =$ keycode  $118 =$ keycode  $119 =$ keycode 120 = Hiragana\_Katakana Romaji keycode  $121 =$ keycode 122 = keycode 123 = backslash underscore kana\_RO keycode  $124 =$ keycode  $125 =$ keycode  $126 =$ keycode 127 = keycode 128 = keycode 129 = Henkan\_Mode Mode\_switch keycode  $130 =$ keycode 131 = Muhenkan keycode 132 = keycode 133 = backslash bar prolongedsound

keycode  $134 =$ 

リスト xmodmap.jp

コラム:XFree86のコンパイル

Cygwin用に用意されたバイナリでstartxの挙動が不安定な場合は、XFree86 4.1.0をソースからコンパイルすることで解決する可能性 がある。ただし、ダウンロードやコンパイルには時間がかかるので覚悟が必要だ。

XFree86をコンパイルする場合は、本家(http://www.xfree86.org/)のFTPサイトにあるソースを利用する (ftp://ftp.xfree86.org/pub/XFree86/4.1.0/source/)。ここにある •X410src-1.tgz •X410src-2.tgz •X410src-3.tgz

の3ファイル(合計約54.1Mbytes)をダウンロードし、/tmpなどで展開する。するとxcというディレクトリができるので、ここに移動して

\$ make World \$ make install

を実行する。これでXFree86のインストールは完了だ。ちなみに、make Worldとmake installが終わるのに、Pentium III-766MHzの マシンでも3時間強を要した。

Last-modified: 2016-03-06 ( $\boxplus$ ) 19:01:39 (0m)

Site admin: 安定版の最新バージョンは PukiWiki 1.5.0 です (PHP5.5対応)

PukiWiki 1.5.0 Copyright © 2001-2006 PukiWiki Developers Team. License is GPL. Based on "PukiWiki" 1.3 by <u>yu-ji</u>. Powered by PHP 5.3.3. HTML convert time: 0.216 sec.